# **Installing Microsoft Security Essentials**

# **Microsoft Security Essentials System Requirements:**

Your computer must have one of the below listed operating systems to install Microsoft Security Essentials. Previous versions of Windows will not allow you to install this software. To see if you computer is compatible right click the My Computer icon on the desktop and select Properties. *(You may not have a My Computer icon on the Desktop. You will find it in the Start Menu.)* You will then see the below screen.

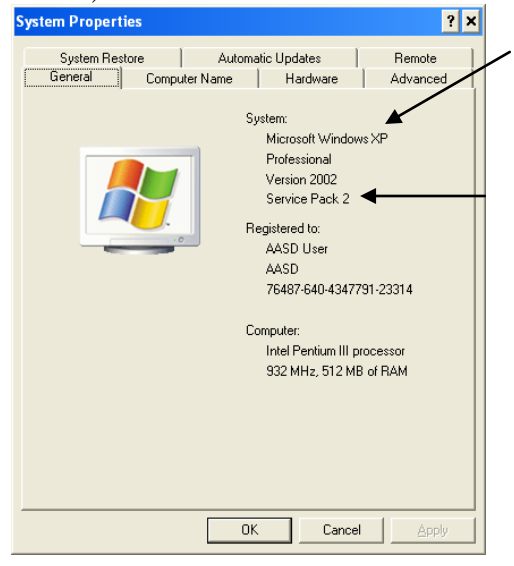

# **Supported Operating Systems:**

Windows XP with Service Pack 2 or 3

Windows Vista

Windows 7

*Note: Your computer must have a genuine copy of Windows installed. This software will not install on unlicensed copies of Windows.*

If your computer is compatible you may install Microsoft Security Essentials. Please follow the below steps.

> *Please remove all previous versions of Virus software before installing this software. If you do not uninstall the previous versions, Microsoft Security Essentials will fail to work and may cause your system to lock up.*

If you do not have a previous version of Anti-Virus installed skip to: **Installing Microsoft Security Essentials.**

### **To uninstall other versions of Virus Software: Windows XP Windows Vista & 7**

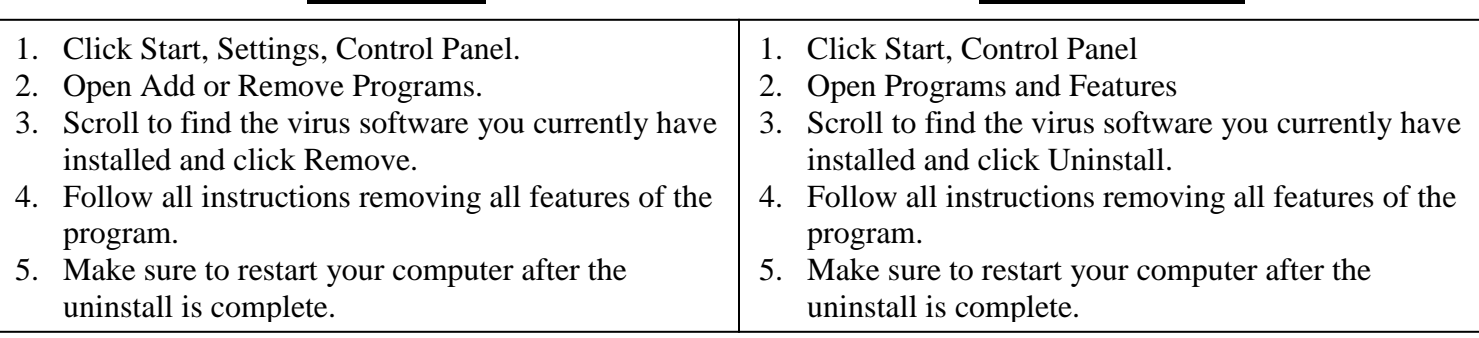

• Continue with the installation instructions on the following pages.

## **Installing Microsoft Security Essentials:**

- Go to the website [http://www.microsoft.com/security\\_essentials.](http://www.microsoft.com/security_essentials)
- Click on the Download Now button in the center of the screen.

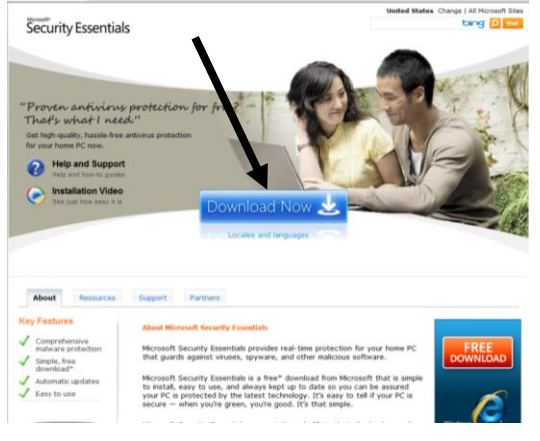

• Click on Save in the dialog box that appears.

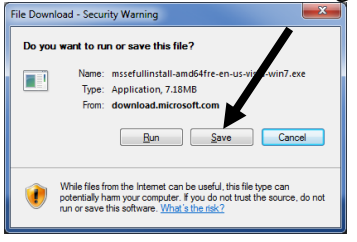

- Save the file to a location that you will remember and is easy to access (for example: the Desktop). The program will now download to your computer. The process may take some time depending on the speed of your Internet connection.
- Close the download complete window, the white Security Essentials box, and the Microsoft website. Also close any other programs currently open on your computer.
- Locate the file you downloaded (the program will have a blue castle in front of a white software box) and double click it.

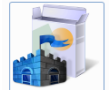

• Click Next on the opening screen.

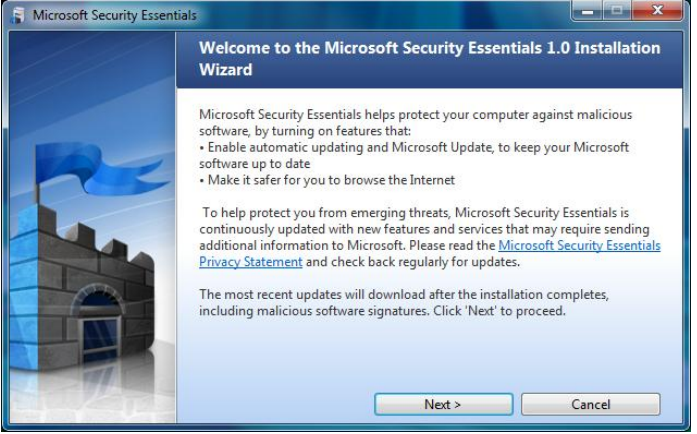

### Click I accept

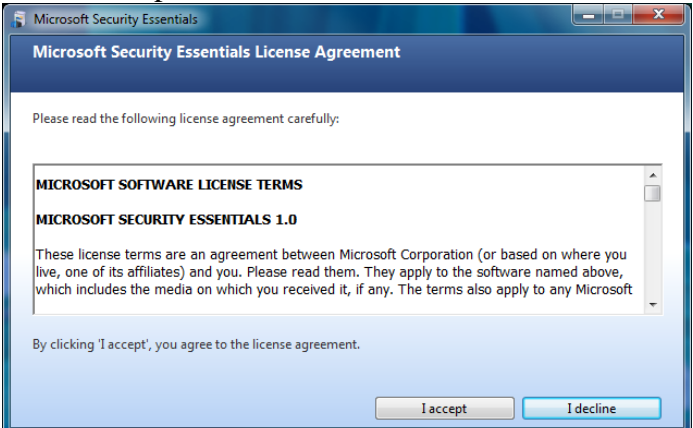

### • Click Validate

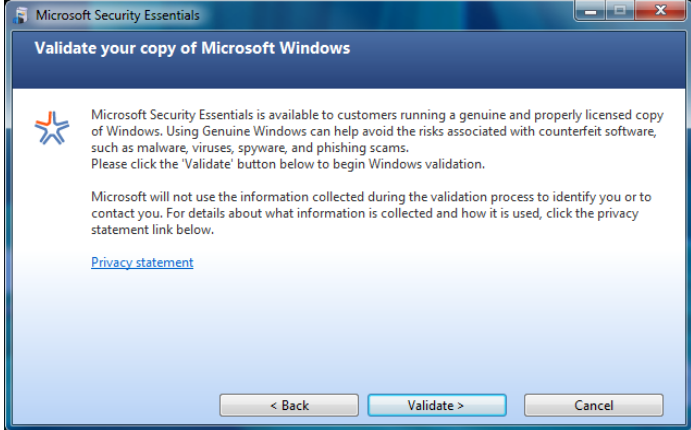

- If your computer has a valid copy of Windows you will get the next screens.
- Click Install

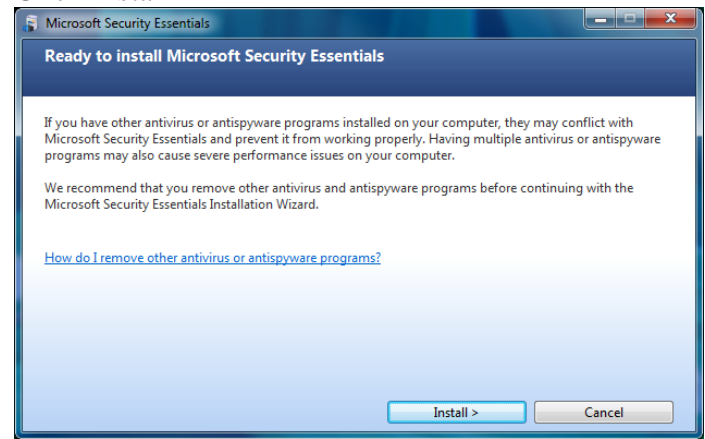

The software will now install.

When the installer finishes, uncheck the box in the center of the screen and click finish.

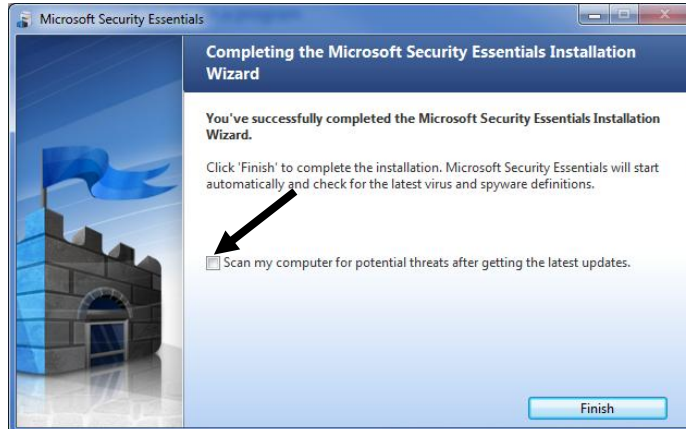

- The software will now open and update itself. You can choose to scan your computer now or make any other changes to its operation at this time.
- When finished you can close the program window.
- You can choose to keep the original installer or delete it as it is no longer needed.
- This software is free to any user of genuine Microsoft Windows.